# **How to Print Delivery Tickets**

**Delivery Tickets** are used by the drivers to plan routes and making deliveries. This can be only printed when the specific clock has a Delivery Ticket Printer and Format setup. The available formats in Tank Management are **Single Ticket** and **Index Card**. Printing tickets can be done in two ways:

#### **Via Open Orders**

- 1. Click Consumption Site and navigate to **Open Orders tab**.
- 2. Click **Print Tickets** button. Delivery Ticket Parameter screen will display.

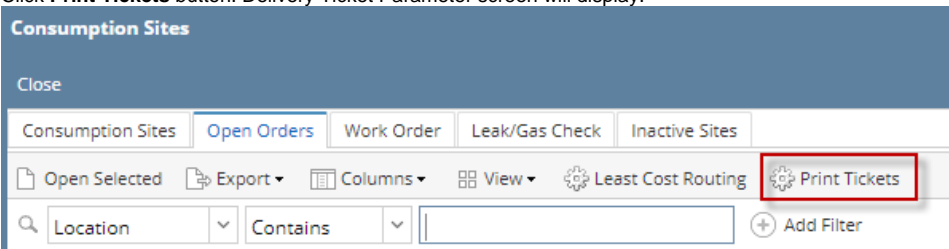

3. Select the clock with delivery ticket setup and enter the criteria needed. Check '**Include Previously Printed Tickets**' option to reprint the orders /tickets with Printed = Checked.

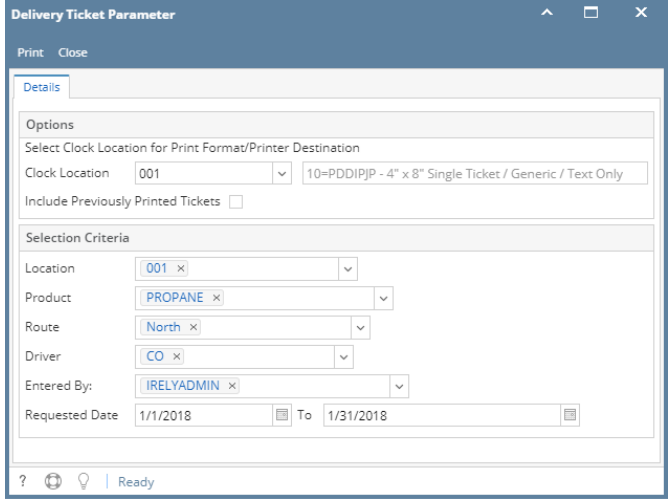

4. Click **Print** button. This will printout the report containing all the orders for the specific criteria.

#### **Via Call Order**

1. Click **Clock Reading** menu under Tank Management.

### **Tank Management**

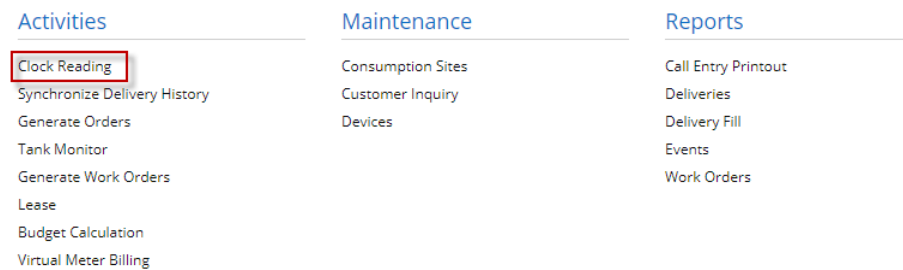

2. Clock Reading view will display. Click **Clock toolbar button**.

3. Degree Day Clock screen will display. Enter the specific **Delivery Ticket Printer**. Note: Degree Day Clock Screen is also accessible via Consumption Site > **Clock hyperlink label**.

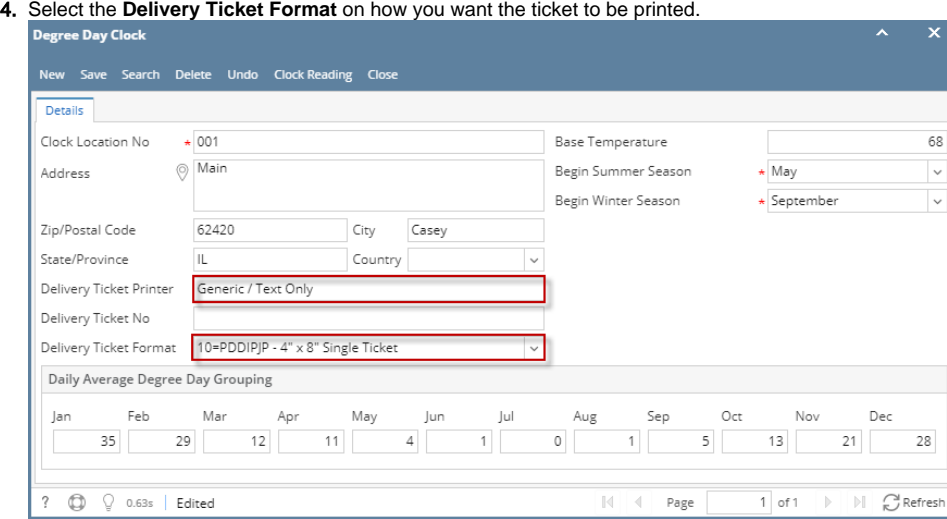

- 5. Save the Changes.
- 6. Open a specific customer site that uses the same **Clock Location No**.
- 7. Create an order for the site. See [How to Create a Call Order.](https://help.irelyserver.com/display/DOC/How+to+Create+a+Call+Order)
- 8. Print the order either via Site's **Order > Print Order button** or **Order screen > Print button**. This will display the Delivery Ticket Parameter. Clock Location can be changed based on the format you want the order to be printed.

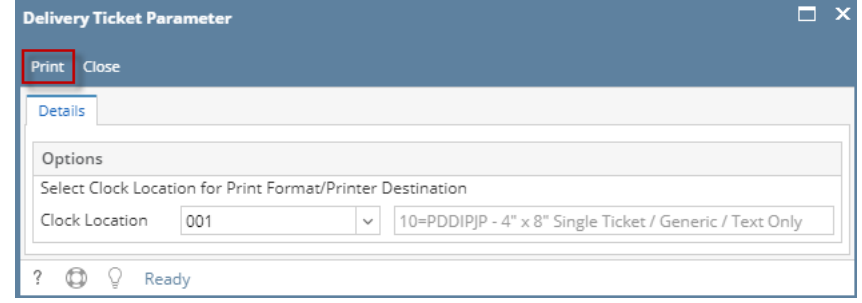

9. Click **Print** button. You can print the Delivery Ticket using the **Single Ticket** or the **Index Format**.

**Delivery Tickets** are used by the drivers to plan routes and making deliveries. Tickets can only be printed when the specific clock has a Delivery Ticket Printer and Format setup. The available formats in Tank Management are **Single Ticket** and **Index Card**.

1. Click **Clock Reading** menu under Tank Management.

## **Tank Management**

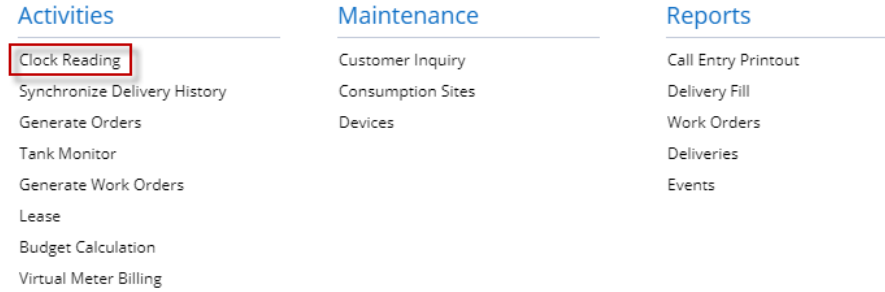

- 2. Clock Reading view will display. Click **Clock toolbar button**.
- 3. Degree Day Clock screen will display. Enter the specific **Delivery Ticket Printer**. Note: Degree Day Clock Screen is also accessible via Consumption Site > Clock hyperlink label.

4. Select the **Delivery Ticket Format** on how you want the ticket to be printed.

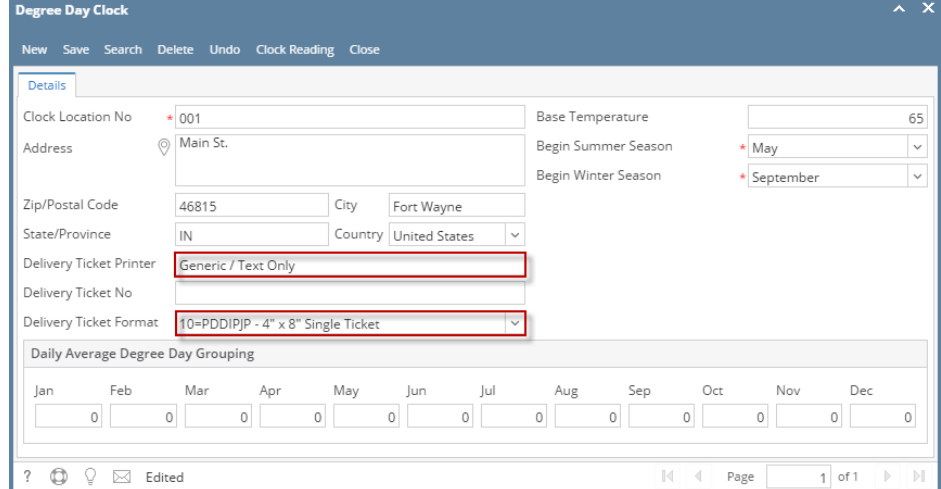

- 5. Save the Changes.
- 6. Open a specific customer site that uses the same **Clock Location No**.
- 7. Create an order for the site. See [How to Create a Call Order.](https://help.irelyserver.com/display/DOC/How+to+Create+a+Call+Order)
- 8. Print the order either via Site's **Order > Print Order button** or **Order screen > Print button**. This will display the Delivery Ticket Parameter. Clock Location can be changed based on the format you want the order to be printed.

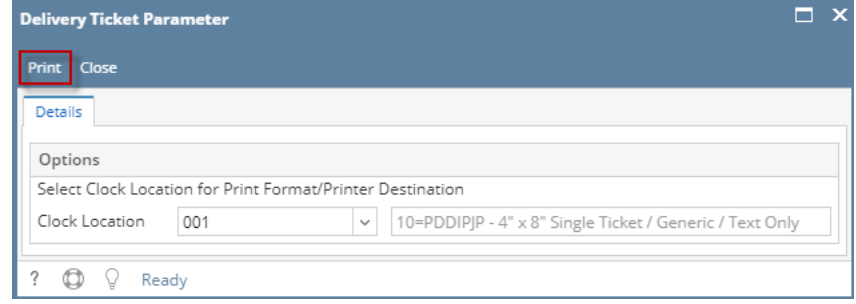

- 9. Click **Print** button. You can print the Delivery Ticket using the Single Ticket or the Index Format.
- **Delivery Tickets** are used by the drivers to plan routes and making deliveries. Tickets can only be printed when the specific clock has a Delivery Ticket Printer and Format setup. The available formats in Tank Management are Single Ticket and Index Card.
	- 1. Click Clock Reading menu under Tank Management.

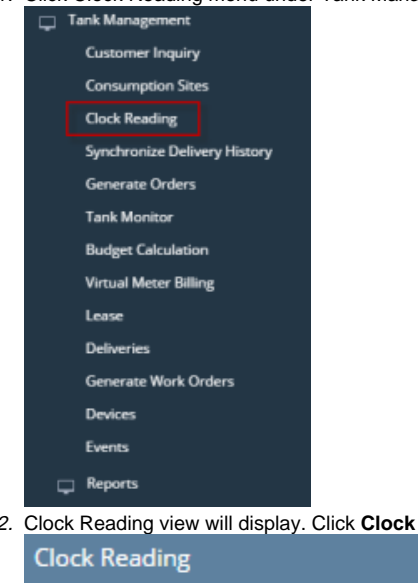

2. Clock Reading view will display. Click **Clock toolbar button**.

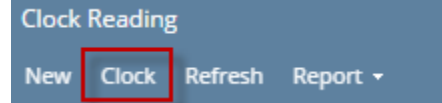

3. Degree Day Clock screen will display. Enter the specific **Delivery Ticket Printer**.

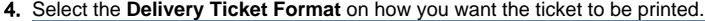

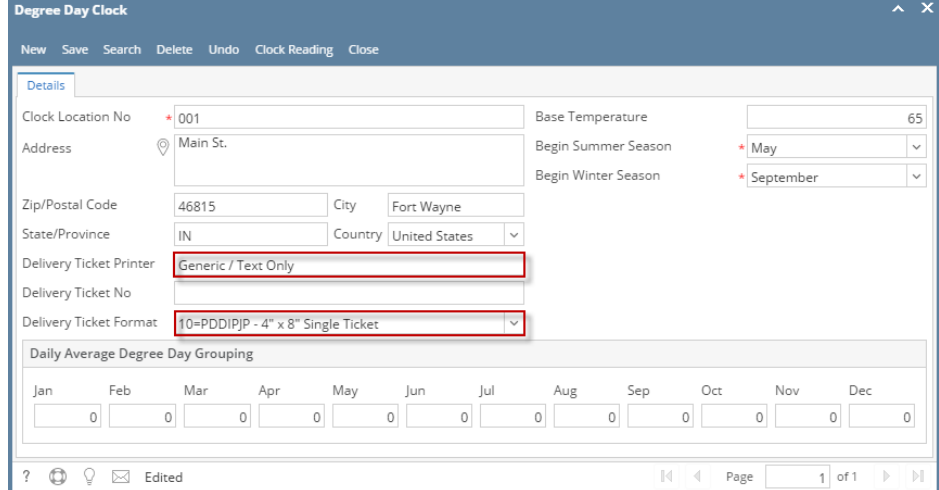

- 5. Save the Changes.
- 6. Open a specific customer site that uses the same **Clock Location No**.
- 7. Create a Call Entry for the site. See [How to Create a Call Order.](https://help.irelyserver.com/display/DOC/How+to+Create+a+Call+Order)